## **Safari (iPhone/iPad)** *Mobile site version*

## ❶**Disabling Pop-Up Blocker**

- 1. Launch **Settings**
- 2. Tap **Safari**
- 3. Under the **General** section, click the toggle next to **Block Pop-ups** to disable the pop-up blocker. A green toggle indicates an enabled pop-up blocker.

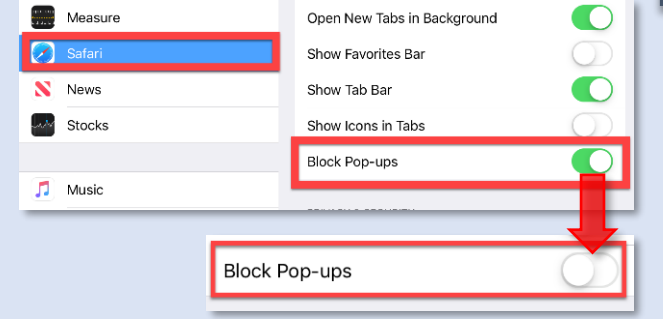

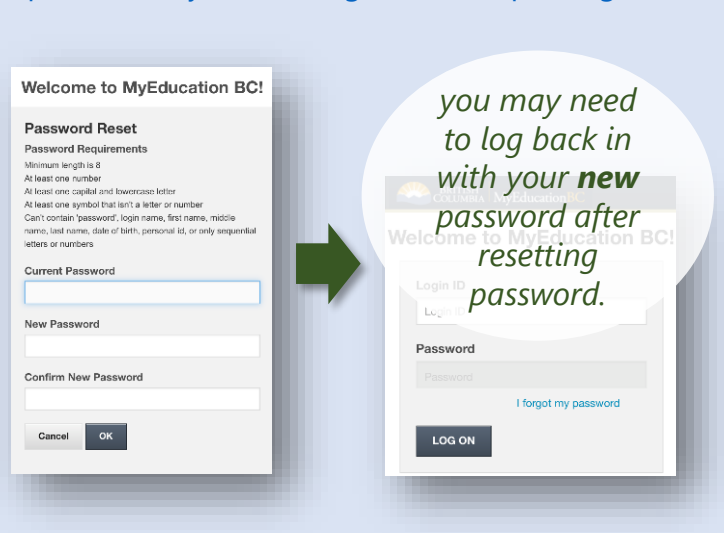

❷ **Resetting Password** Visit to <https://www.myeducation.gov.bc.ca/aspen/logon.do>

## **Chrome** *Mobile site version* ❶**Disabling Pop-Up Blocker Android iOS (iPhone/iPad)** 1. Tap on the **3 dot** icon (top right corner) 1. Tap on the **3 dot** icon (bottom right corner) 2. Select **Settings** 2. Tap **Settings** 3. Tap **Site settings** > **Pop-ups and redirects** 3. Tap **Content Settings** > **Block Pop-ups** 4. Turn **Pop-ups and redirects** off 4. Turn **Block Pop-ups** off Pop-ups and redirects  $\boxtimes$ **Block Pop-ups** Off Allowed *you may need to log back in*  Welcome to MyEducation BC! ❷ **Resetting Password** *with your new*  **Password Reset** Visit to *password after*  Password Requirements Minimum length is 8<br>At least one number<br>At least one capital and to <https://www.myeducation.gov.bc.ca/aspen/logon.do> *resetting*  Al least one capital and lowercase letter<br>At least one symbol that isn't a letter or number<br>Can't contain 'password', login name, first name, m *<u>Welco</u> password. ation BCI* **Current Password** Login ID Login ID New Password Password Confirm New Password I forgot my password Cancel OK LOG ON